# SwithMail v 2.0

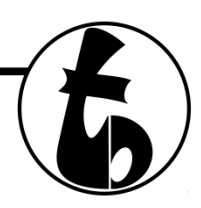

# Usage and general How-To

## **Step 1: Run the program**

 When you run the exe file, you are greeted with the usage screen shown below. Click "Configure Settings" to – you guessed it – configure settings.

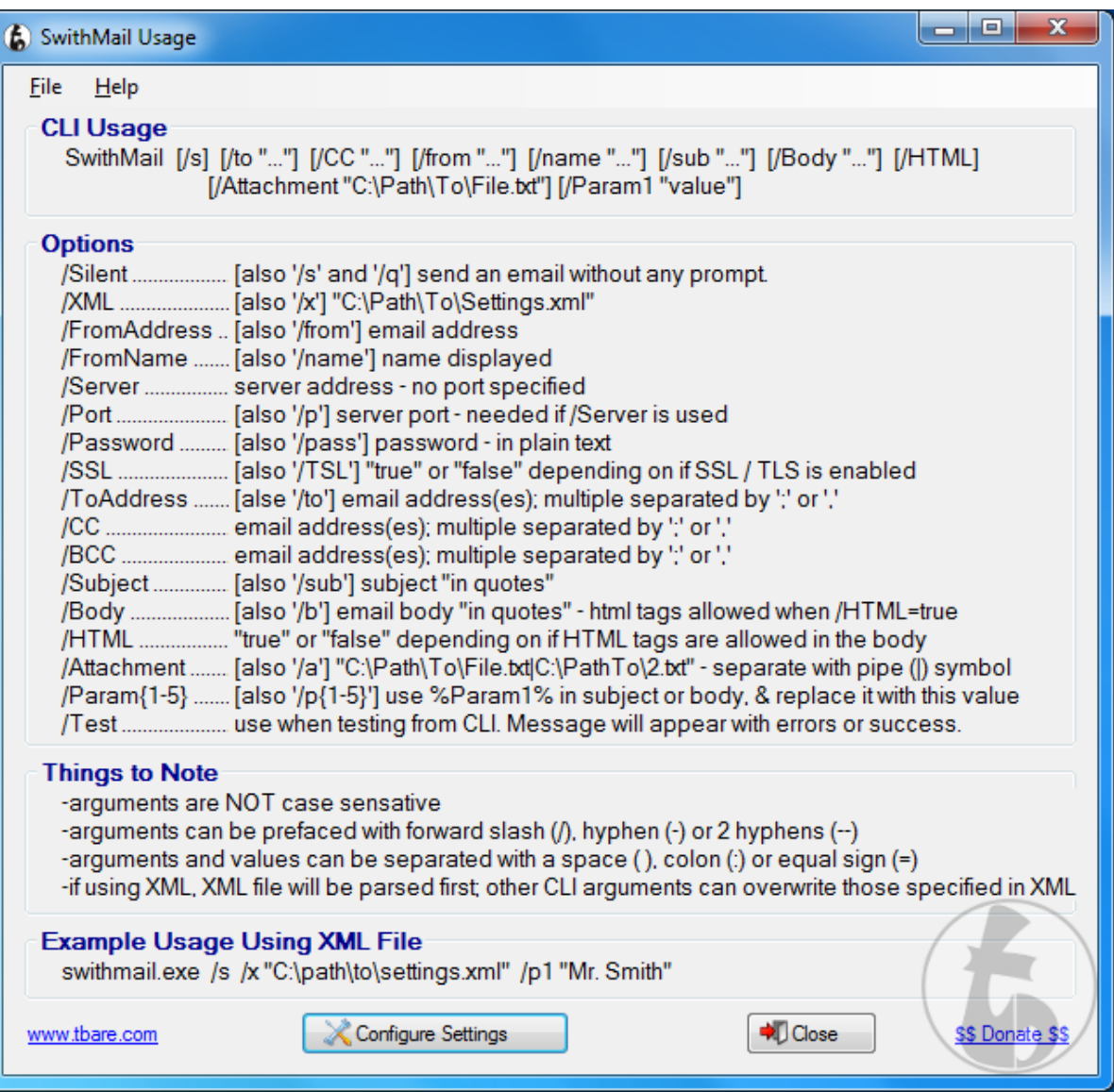

#### **Step 2: Configure the settings for your SMTP server.**

 Swithmail has 3 popular webmail clients' settings built in. Click the radio button for your email service, enter your From Name (the name that displays to the recipient), username (usually your full email address), and your password.

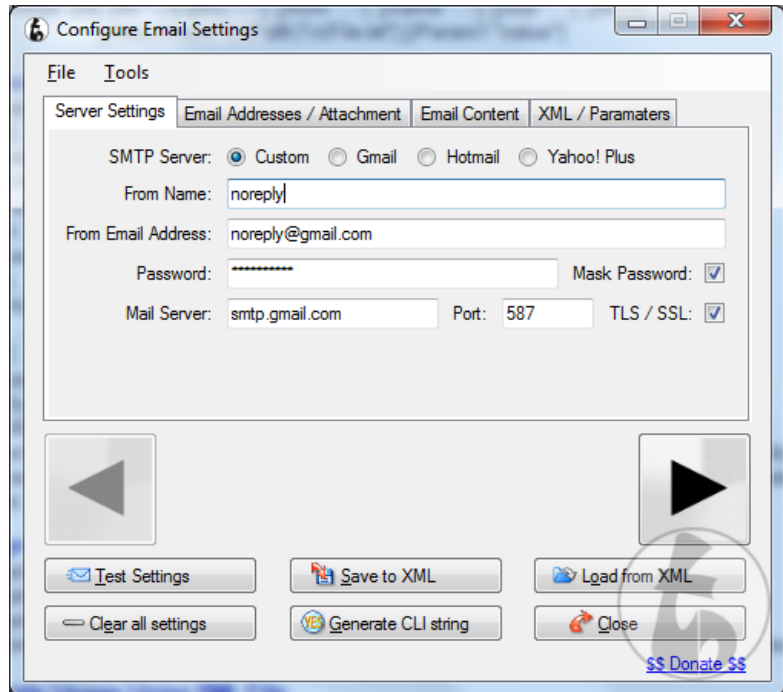

Enter a To Email Address, CC, BCC as necessary – Also, you can add up to 4 attachments from this screen.

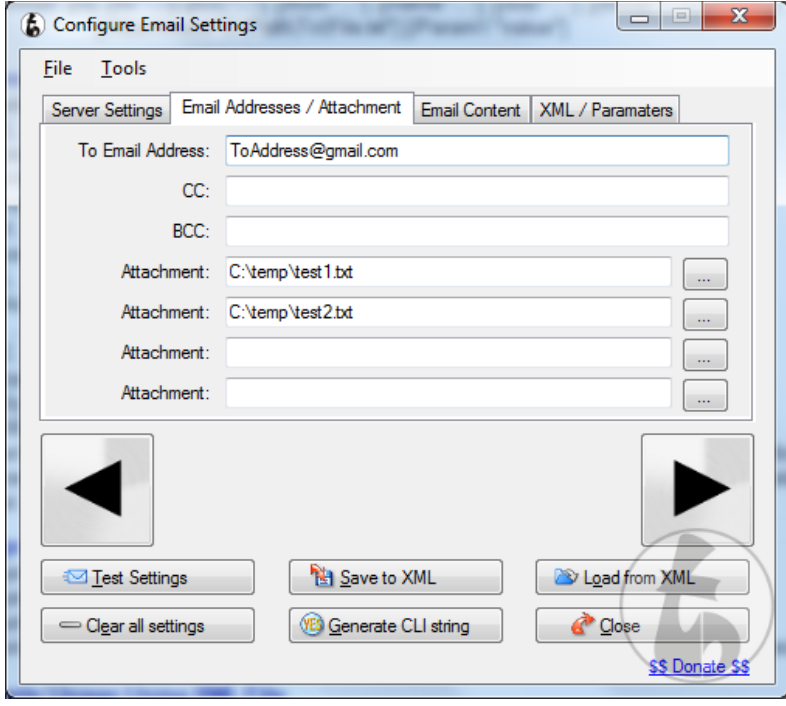

 Subject, and an Email Body, and click "Test Settings." Selecting the "HTML Email" checkbox will allow for html code (<b> for bold, <i> for italics, <u> for underline, etc...). Notice I have %Param1% in the body of the email. This value can be set from command line arguments (described later).

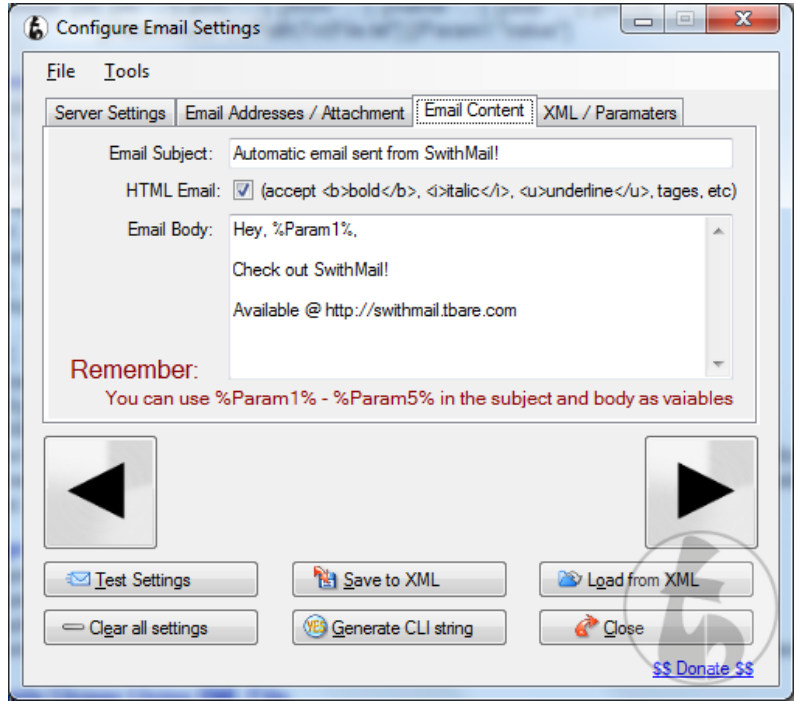

 Finally, for testing, you can set Param1 – Param5 values, as well as a path to the XML file (if you have saved one).

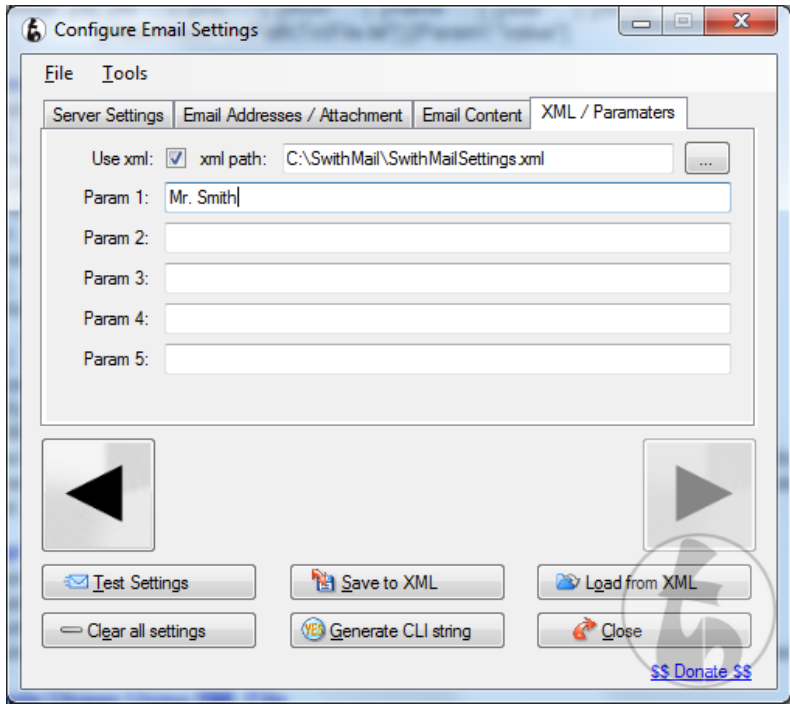

# **Step 3: Test your Settings**

 Click on the "Test Settings" button, and you'll get a message box with either success or failure. If you get success, you can save your settings to an XML file to call from the CLI later. If it fails, it will give you a general error as to what went wrong.

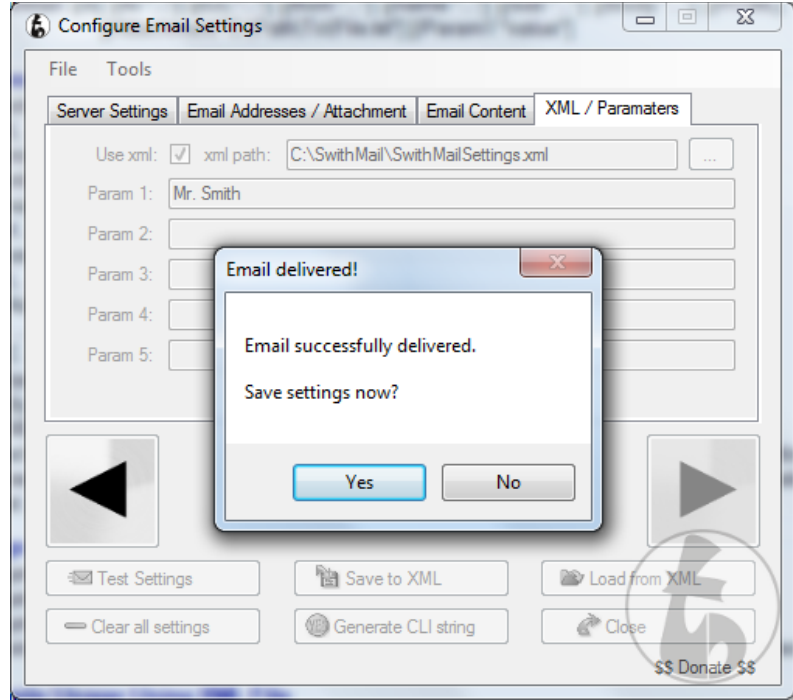

## **Step 4: Save Settings and get your CLI string.**

 If you click "Yes" on the "Save Settings" dialog box, you will be prompted to save an XML file with the settings. Once saved, the XML textbox is filled with the path to the saved file. Click on "Generate CLI String" and be prompted with the exact string you need to run from the command line to get your email.

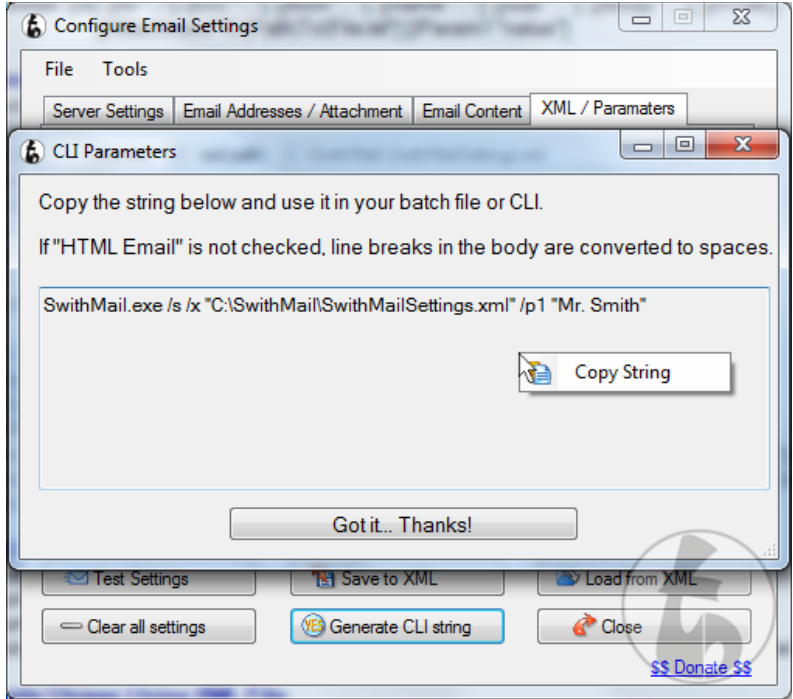

#### **Command Line Arguments:**

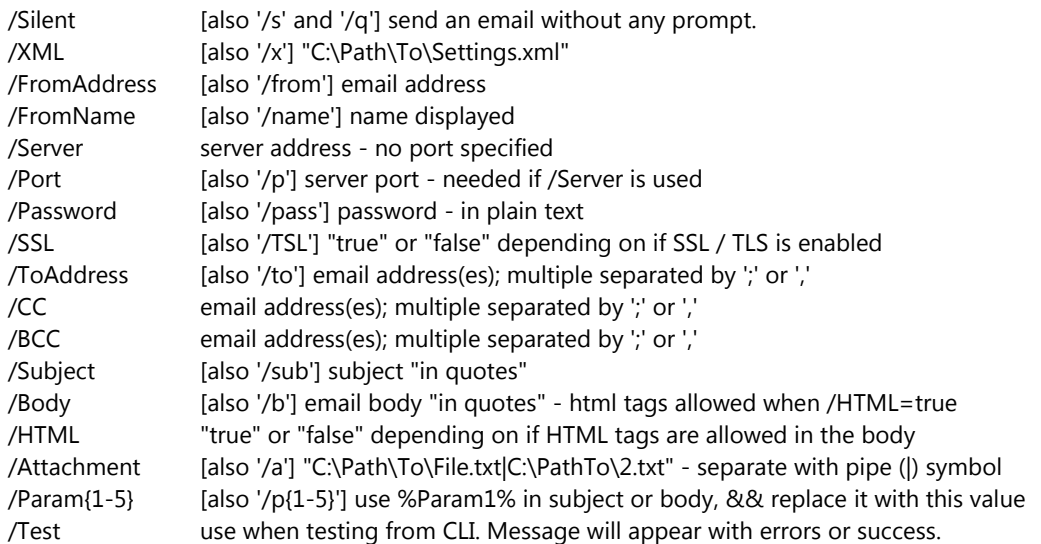

#### **Example usage:**

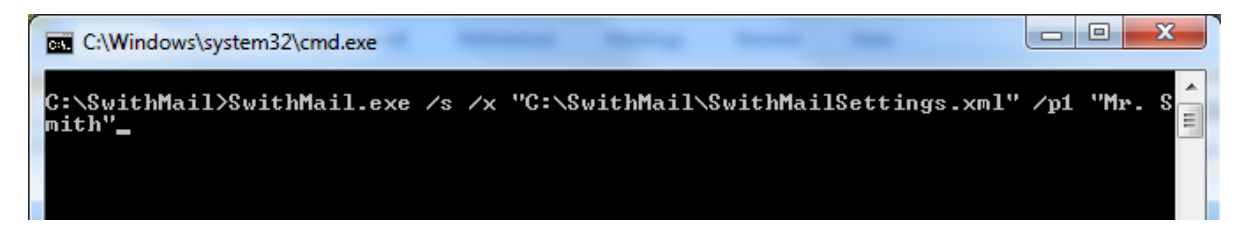

The above command along with the settings saved in the Set Settings window, results in this email (assuming to@mail.com is a real address)

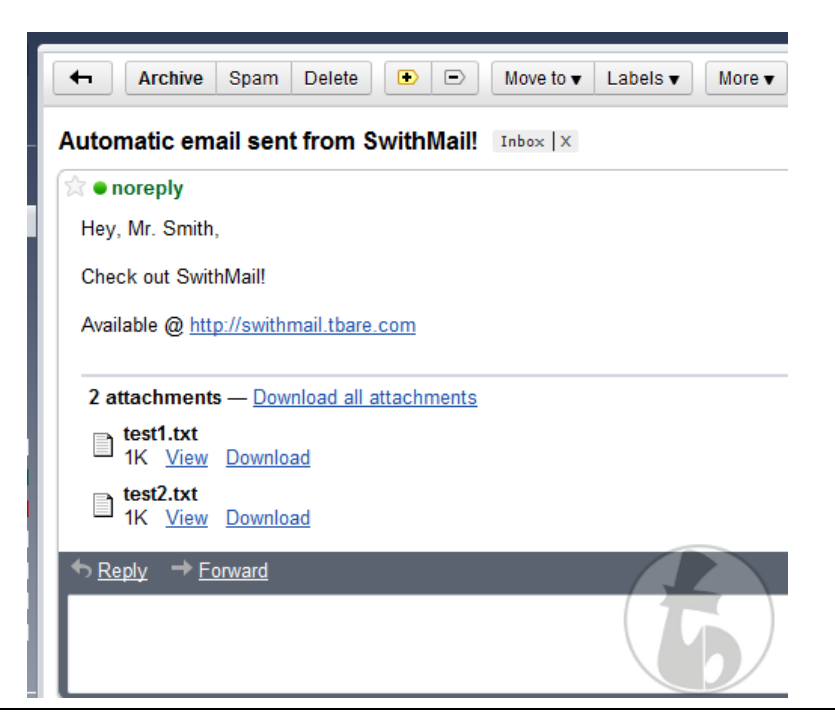

SwithMail project: http://swithmail.tbare.com website: http://www.tbare.com rev. 2.0-1021211